# Microsoft Access-те кестелермен жұмыс жасау.

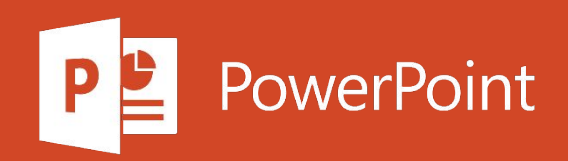

# Жоспар

Кестелер құру жəне мəліметтер типтерін тағайындау

Конструкторды пайдаланып кестелер құру

# Кестелер құру және мәліметтер типтерін тағайындау

## Кесте сақтау

Енгізілген деректер мен жұмыс нәтижелерін жоғалтпау үшін, мәліметтер базасын жаппас бұрын, кестені сақтауды ұмытпаңыз. Егер сіз өзгертулеріңізді кестеге сақтамаған болсаңыз, Access дерекқорды жаппас бұрын сақтауды сұрайды. Сондай-ақ, түймені кез келген уақытта басуға болады  $\blacksquare$ 

### Мәліметтерді енгізу арқылы өрісті қосу

1. Тор көрінісінде « Қосу үшін нұқу» бағанына деректерді енгізіңіз . Access жаңа өріс жасайды.

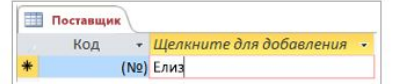

#### 2. Баған тақырыбына өрістің жаңа атауын енгізіңіз.

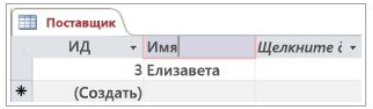

### Өрістің мәліметтер типін өзгерту

Access-ке өрісті оған мәліметтер енгізу арқылы қосқан кезде өрістің мәліметтер типі оның мазмұнына сәйкес орнатылады. Деректер типін Өрістер қойындысында Деректер типі өрісінде көруге болады.

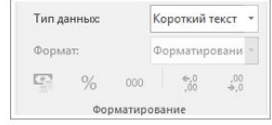

Деректер түрін өзгерту үшін төмендегі қадамдарды орындаңыз.

#### 1. Өрісті таңдаңыз.

2. Өрістер қойындысында Деректер түрі тізімін ашып, деректер түрін таңдаңыз.

### Кестенің жұмыс үстеліндегі мәліметтер базасындағы атауын өзгертү

Жаңа жұмыс үстелінің мәліметтер базасындағы бірінші кесте әдепкі бойынша Table1 деп аталады. Бұл атауды түсінікті атқа ауыстырған жөн.

- 1. Жылдам қатынас құралдар тақтасында Сақтау түймешігін басыңыз
- 2. Кесте атауы өрісіне сипаттама атын енгізіңіз.

### Компьютердегі мәліметтер қорына кесте қосу

Қажет болса, базадан қосымша кестелер қосуға болады, ол шаблоннан жасалған болса да.

- 1. Оп жасау қойындысының түймешігін басыңыз Кесте түймешігін. Access кесте <#> деп аталатын жаңа кестені қосады, мұнда <#> келесі реттік, пайдаланылмаған немір.
- 2. Кестенің атауын өзгерту үшін осы модульдің басында Үстелдің мәліметтер базасындағы кестенің атын өзгерту процедурасын орындаңыз

# Белгілі бір типтегі өрісті қосу

Access өріске енгізген деректерді оның деректер түріне сәйкес тексереді. Егер өріске нақты деректер форматы қажет болса, өрісті құру кезінде деректер түрін көрсетіңіз.

1. Торлы көріністе қосу үшін баған тақырыбын нұқыңыз, содан кейін деректер түрін таңдаңыз.

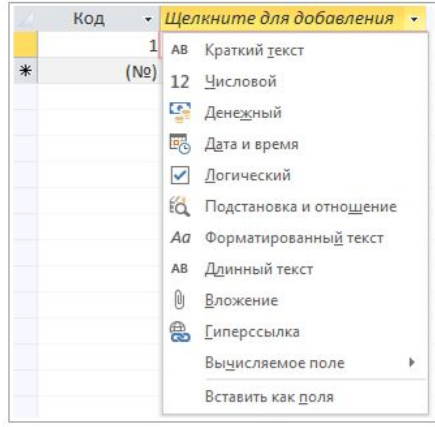

2. Өріске сипаттама атын енгізіңіз, мысалы, Фамилия.

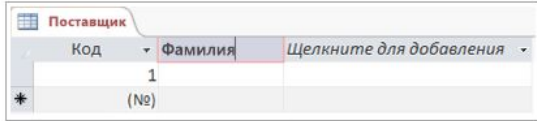

Деректер типі орнатылғандықтан, Access жаңа өріске енгізілген деректерді тексереді. Мысалы, күн өрісіндегі мәтін жарамсыз. Мәліметтер типін көрсету мәліметтер қорының көлемін кішірейтуі мұмкін. Wind Чтобы активировать

# Конструкторды пайдаланып кестелер Кұру

1. Куру қойындысында Кестені безендіру батырмасын басыңыз.

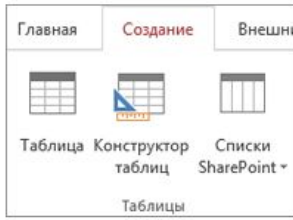

2. Жаңа кестеге бірінші өрістің атын енгізіп, оның түрін таңдаңыз.

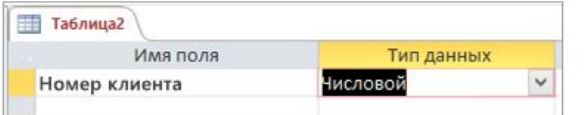

- Кез-келген сақталған кестемен жұмыс жасау кезінде дизайн және кесте режимдерін ауыстырыңыз
- Кез-келген өрісті кестенің негізгі кілті ретінде орнатыңыз
- Өрнектер мен енгізу маскаларын жасау үшін Builder қолданыңыз
- Тестті тексеру ережелері.
- **Жолдарды салыңыз және жойыңыз.**
- В Іздеу тізімдерін жасаңыз.
- Деректер макростарын құру, өзгерту және жою.
- Объектілердің сілтемелері мен тәуелділіктерін анықтаңыз.

3. Кесте үшін негізгі кілтті орнату үшін сәйкес өріске Өріс аты ұяшығын таңдап, одан кейін Кілт өрісі батырмасын басыңыз.

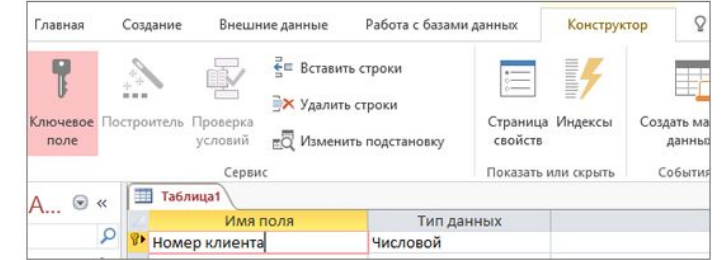

Өріс атауының сол жағында негізгі кілт индикаторы пайда болады. Бастапқы кілт кез келген уақытта өзгертілуі мүмкін, бірақ әр кестеде тек бір ғана негізгі кілт болуы мүмкін.

4. Файл қойындысында Сақтау пәрменін таңдап, кестеге ат қойыңыз.

Кесте дизайнерінің көмегімен кестелер құрған кезде және оларды өзгерткенде көптеген басқа нұсқалар бар.

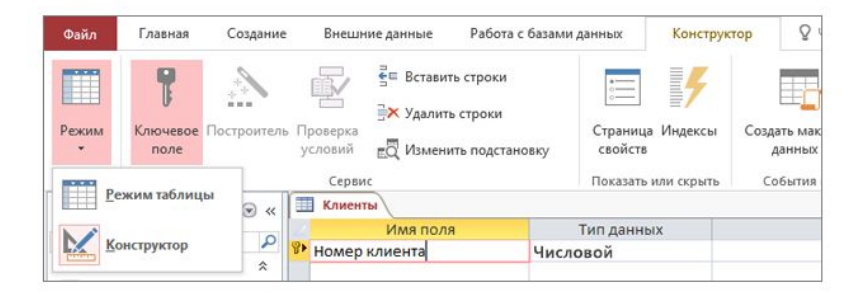

Активация Windows

# Өрістерді есептелген деректер түрімен біріктіру

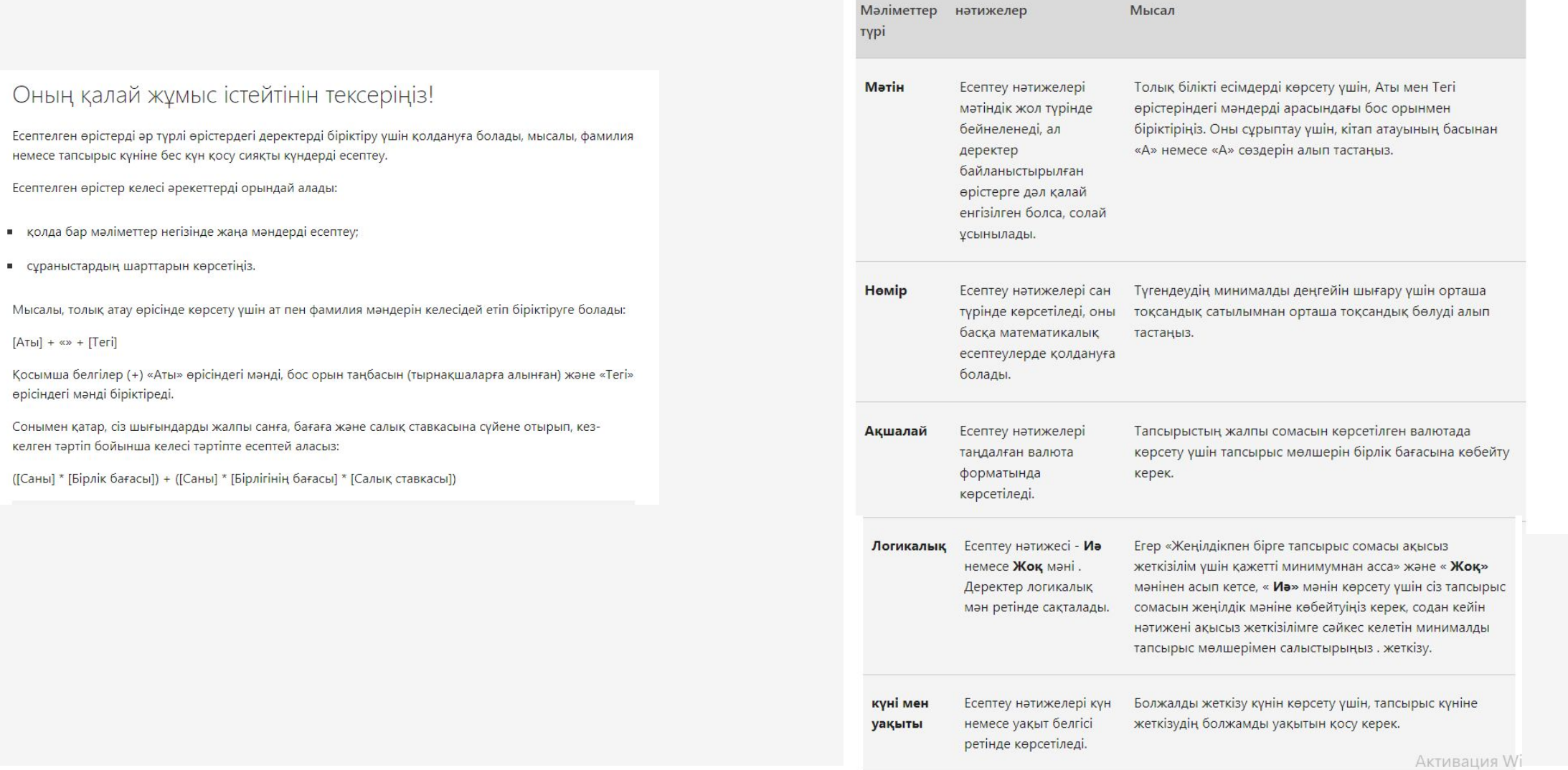

#### 1. Кестені таңдаңыз.

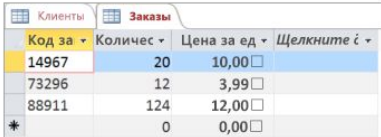

2. Қосу үшін баған тақырыбын нұқыңыз , Есептелген өрісті таңдаңыз , содан кейін деректер түрін таңдаңыз.

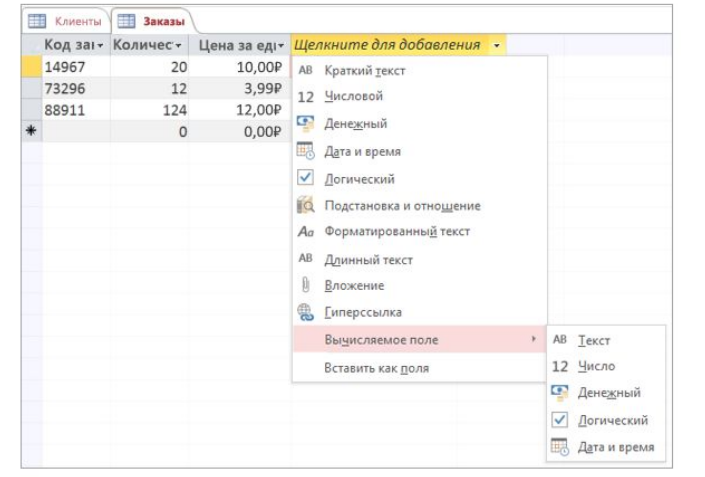

Активация Windc Чтобы активировать W

#### 3. Өрістің мәнін есептеу үшін өрнек енгізіп, ОК батырмасын басыңыз.

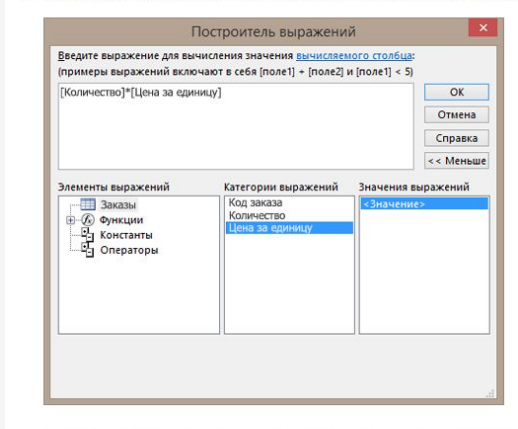

Сіз өрнекті қолмен енгізе аласыз немесе өрнекті өңдеу өрісіне қосылатын элементтерді, өрістер мен мәндерді таңдай аласыз.

#### 4. Өріс тақырыбына есептелген өрістің атын енгізіп, Enter пернесін басыңыз.

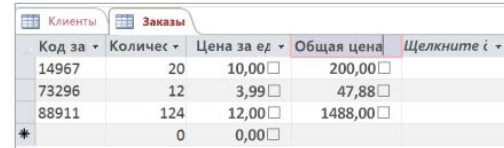

Ескерту: есептелген өрісте көрсетілген нәтижені өзгерту үшін бағанды таңдаңыз. Содан кейін Өрістер қойындысында Өрнекті өңдеу батырмасын басыңыз.